## **MyMeterReads End User Guide**

Go to <u>https://new.mymeterreads.com</u> on your browser.

1. Select LOGIN in the upper right corner of page

2. Then select the End User Login

TCWSD Property Code to use: 2846

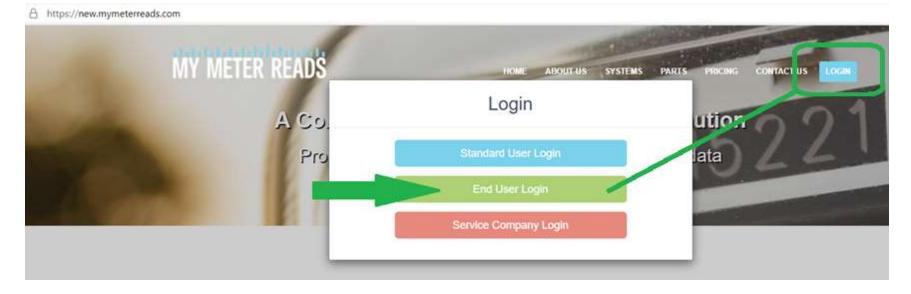

### First time users will need to Register with your Email Address

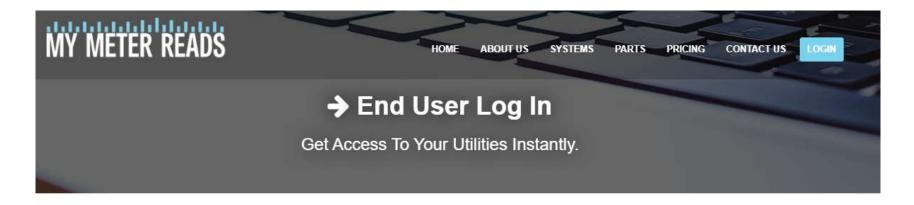

| 1 at time access requires registration |                             |
|----------------------------------------|-----------------------------|
| 1st time access requires registration  | *                           |
|                                        | Remember me                 |
|                                        | Forgot Your Password?       |
|                                        | G Sign in with Google       |
|                                        | f Log in with Facebook      |
|                                        | Register with Email Address |
|                                        |                             |

### Fill out the User Registration completely as shown below.

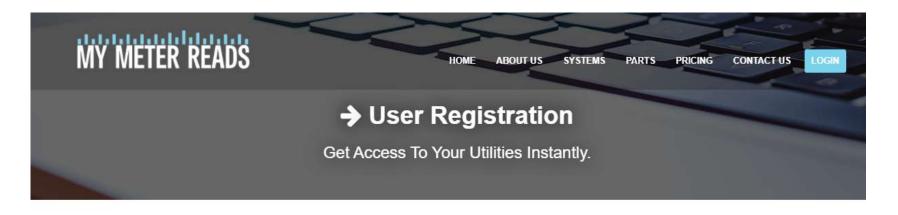

| Enter 1st and Last Name                                                                            | Ŧ | End User Example     |
|----------------------------------------------------------------------------------------------------|---|----------------------|
| enter email address all lowercase                                                                  |   | my@mymeterreads.net  |
| create your own password                                                                           | 8 | Password             |
| re-enter same password as a confirmation                                                           | 8 | Verify Password      |
| check this box and select applicable pictures to confirm you're not a robot                        |   | I'm not a robot      |
| Click on View Terms to see terms and conditions, (<br>then agree by turning on the selector button | 0 | View Terms + Sign Up |

First locate your community

- 1. Enter the Property Code provided on the front page.
- 2. Select "search"
- 3. Verify that the property name is correct, then "Select this Property"

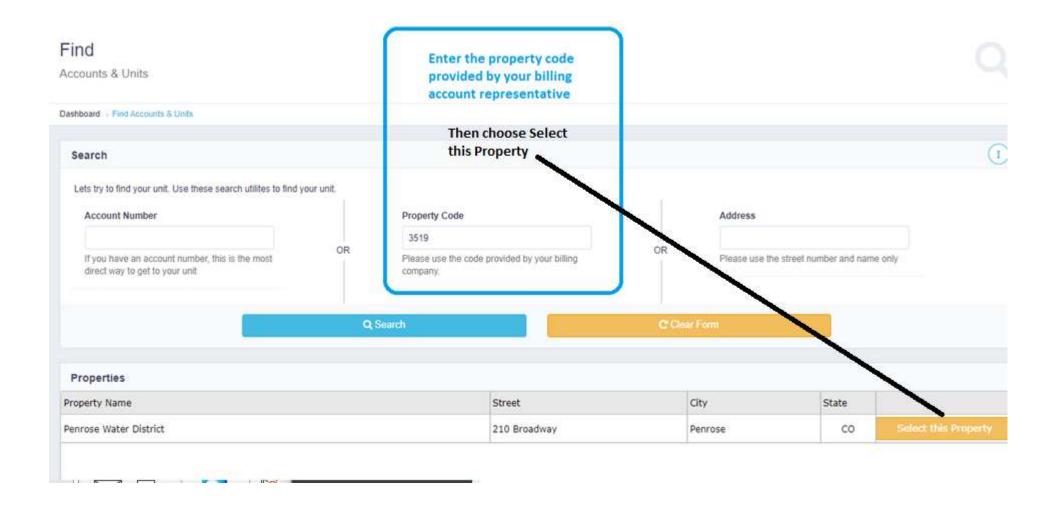

#### Next locate your home/condo/apt/suite

Using the filter box(es) to narrow down selections in case your community has multiple phases with similar Bldg and Unit ID's. Then add your unit by clicking on Add unit to Dashboard.

| - | ٠ |    |    |
|---|---|----|----|
| - | ٠ | 5  | ~  |
| - |   | 11 | 11 |
|   |   |    | ч. |

Accounts & Units

Penrose Water District

Penrose Water District

Penrose Water District

Penrose Water District

Penrose Water District

| Search                                                                         |               |                                                          |                      |                                            |                      |
|--------------------------------------------------------------------------------|---------------|----------------------------------------------------------|----------------------|--------------------------------------------|----------------------|
| Lets try to find your unit. Use these search utilities to find                 | your unit.    |                                                          |                      |                                            |                      |
| Account Number                                                                 | Property Code |                                                          |                      | Address                                    |                      |
|                                                                                |               | 3519                                                     |                      |                                            |                      |
| If you have an account number, this is the most direct way to get to your unit | OR            | Please use the code provided by your billing<br>company. | ided by your billing | Please use the street number and name only |                      |
|                                                                                | ٩             | Search                                                   | C Clear              | rForm                                      |                      |
| Inits                                                                          |               |                                                          |                      |                                            |                      |
| operty Name                                                                    |               | Building                                                 | Unit                 | A Utility                                  | Assign               |
|                                                                                |               |                                                          |                      |                                            |                      |
| enrose Water District                                                          |               | I Street                                                 | 1000                 | <b>A</b> *                                 | Add unit to Dashboar |

1000

1001

1001

1002

1002

S Street

I Street

L Street

L Street

11th Street

0

**A**°

0

**6**°

**6**°

Add unit to Dashboard

Add unit to Dashboard

Add unit to Dashboard

Add unit to Dashboard

Add unit to Dashboard

# You should see this pop-up when you had successfully added metered points to your End User Account.

| Find                                                                              |                 |                     |
|-----------------------------------------------------------------------------------|-----------------|---------------------|
| Accounts & Units                                                                  |                 |                     |
|                                                                                   |                 |                     |
| Dashboard + Find Accounts & Units                                                 |                 |                     |
| Search                                                                            |                 |                     |
| Lets try to find your unit. Use these search utilites to find your unit.          |                 |                     |
| Account Number                                                                    | Property Code   | Address             |
|                                                                                   |                 | OR                  |
| If you have an account number, this is the most<br>direct way to get to your unit |                 | Please use the stre |
|                                                                                   |                 |                     |
|                                                                                   | Unit Mapped     | C Clear Form        |
|                                                                                   | onnemapped      |                     |
| Units                                                                             |                 |                     |
| Property Name                                                                     | Go to Dashboard | Unit - Utility      |
|                                                                                   |                 |                     |
| Penrose Water District                                                            | I Street        | 1000                |
| Providence Planter                                                                |                 | 1000                |

Your account/billing representative will need to confirm your account prior to viewing your meter reads dashboard. After your account is confirmed you will log into new.mymeterreads.com with your email address and password. You may want to contact your representative to let them know that you have registered so they can activate your account. This will return you to your dashboard and you will see the current month Usage displayed for each metered point chosen.

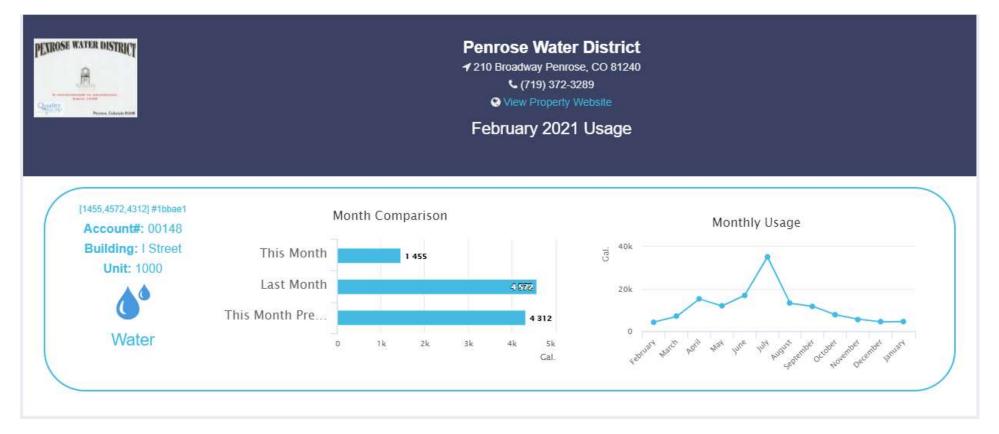

Click anywhere on a metered points information chart and it will take you to that specific metered points data where you can view historical information. (see next page for reference).

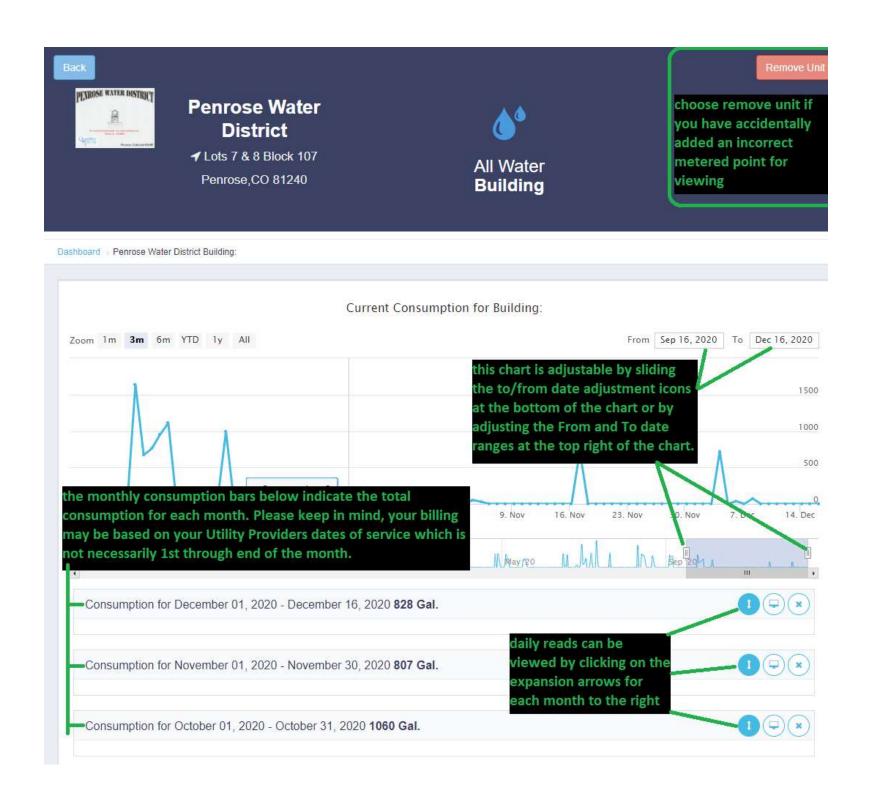